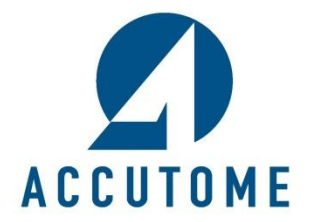

# **B-Scan/UBM DICOM Quick Reference Guide**

**Rev -**

# **DICOM Exporting**

The B-Scan Plus & UBM Plus can now export patient data via the DICOM network. Patient data can be sent by selecting individual images or the entire patient's folder. In order to use this function please follow the steps listed below. (To activate refer to User Manual.)

# *Existing Patients:*

## **Selecting Individual Images**

1. Click on the existing patient within the patient list that you would like to export. The patient will be recalled.

- 2. Click on the **Reports** tab.
- 3. Click on the **Manage Reports** button.

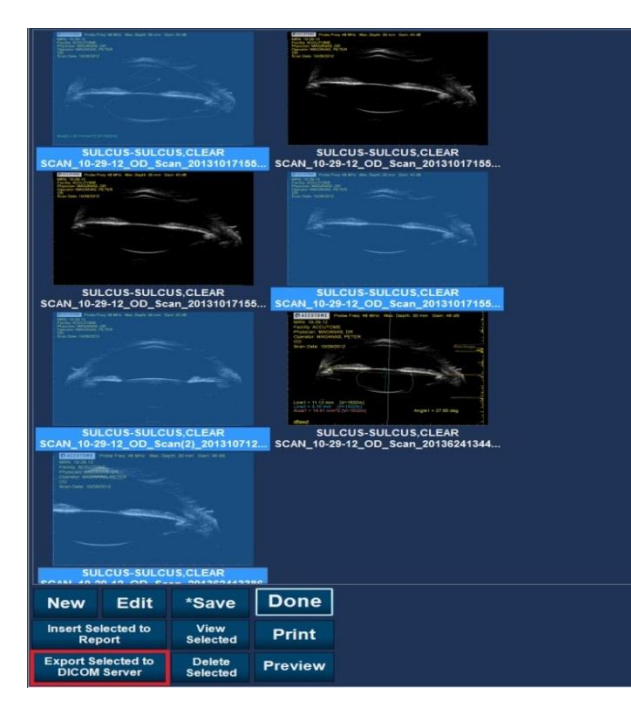

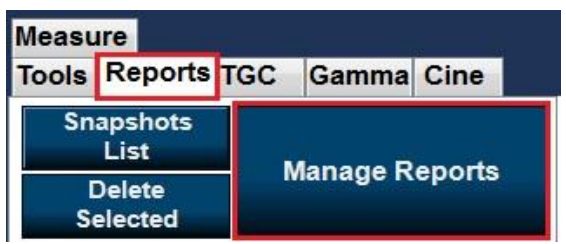

4. You will automatically be redirected to the reports page. Click on the snapshot that you would like to export (multiple images can be chosen by holding down the shift key and clicking on multiple images).

5. Click on the **Export to DICOM** button located on the bottom of the page.

These images have now been sent to the DICOM server location.

#### **Selecting All Patients Images**

1.Highlight the existing patient within the patient list that you would like to export.

#### 2. Click on the **Export to DICOM Server** button.

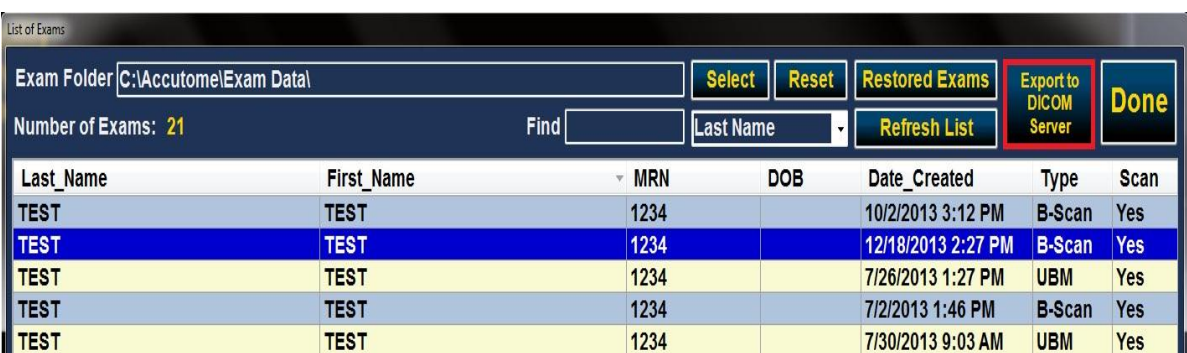

All images in the patients file will be exported to the DICOM server location.

## *New patients*

1. Start a new patient by following the instructions listed in the user manual.

2. Once patient testing is complete and all information is gathered, analyze the patient data by clicking on the **Analyze** button located at the bottom of the screen.

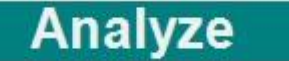

3. Review the patient scans, apply all calipers and notes to the image and click on the **Snapshot** icon. Continue to do this for every patient scan that you would like to export.

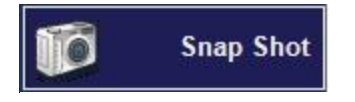

4. Click on the **Manage Reports** button

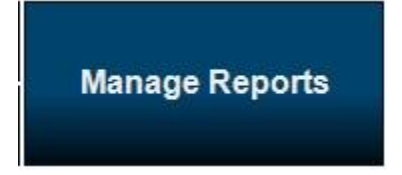

5. You will be automatically redirected to the reports page. Click on the snapshot that you would like to export (multiple images can be chosen by holding down the shift key and clicking on multiple images).

6. Click on the **Export to DICOM** button located on the bottom of the page.

**Export Selected to DICOM Server** 

The patient data has now been sent to the DICOM server and can be reviewed with your DICOM viewer.